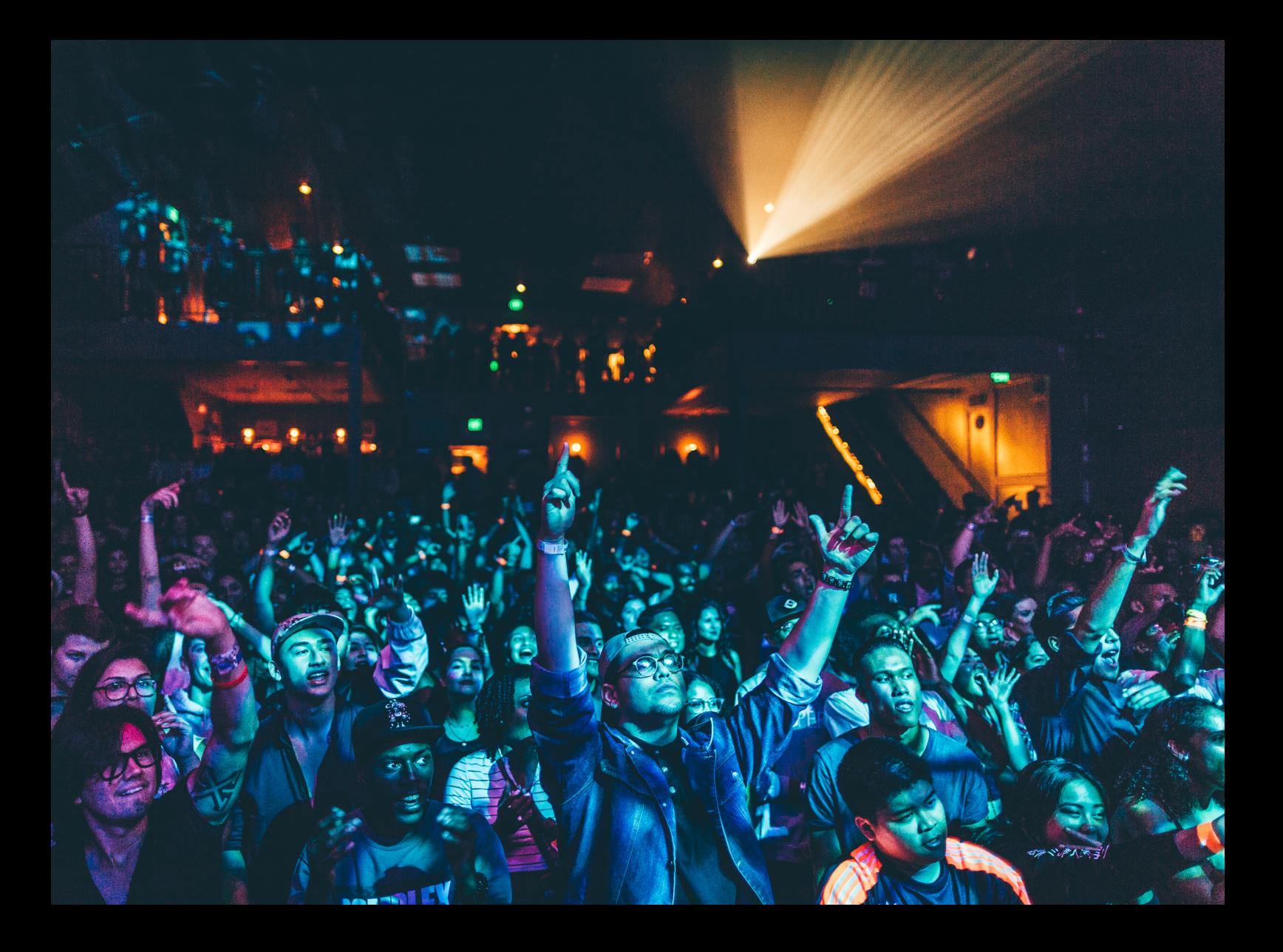

# Quick-Start Guide Pioneer DJ DDJ-REV7

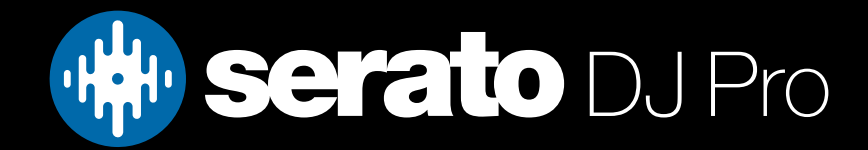

### **Setup**

#### Serato software

The Pioneer DJ DDJ-REV7 is a "Serato DJ Pro hardware unlocked" device, meaning it works with Serato DJ Pro out of the box.

It is also a "paid upgrade to Serato DVS" device, meaning it requires the purchase & activation of a Serato DVS license, in order to use Serato DVS functionality.

Please ensure you have the latest version of Serato DJ Pro installed: [Click here to download Serato DJ Pro](https://serato.com/dj/pro/downloads)

#### Driver software

The Pioneer DJ DDJ-REV7 does require manufacturer specific drivers on both macOS and Windows operating systems. To install them, simply connect your DDJ-REV7 with a USB cable to your computer, and launch the latest version of Serato DJ Pro, where you will be will be prompted to 'Install drivers' for the device.

Alternatively, visit the [Pioneer DJ Support](https://www.pioneerdj.com/en/support/software/) site to manually download and install the relevant DDJ-REV7 driver.

We also strongly recommend installing the latest firmware update, as firmware version 2.01 or later, when used with Serato DJ Pro 3.1.2 or later, enables the Stem EQ controls, Stem Mute, and Stem Separate REV7 features described in the latest version of this Quickstart guide.

# **Overview**

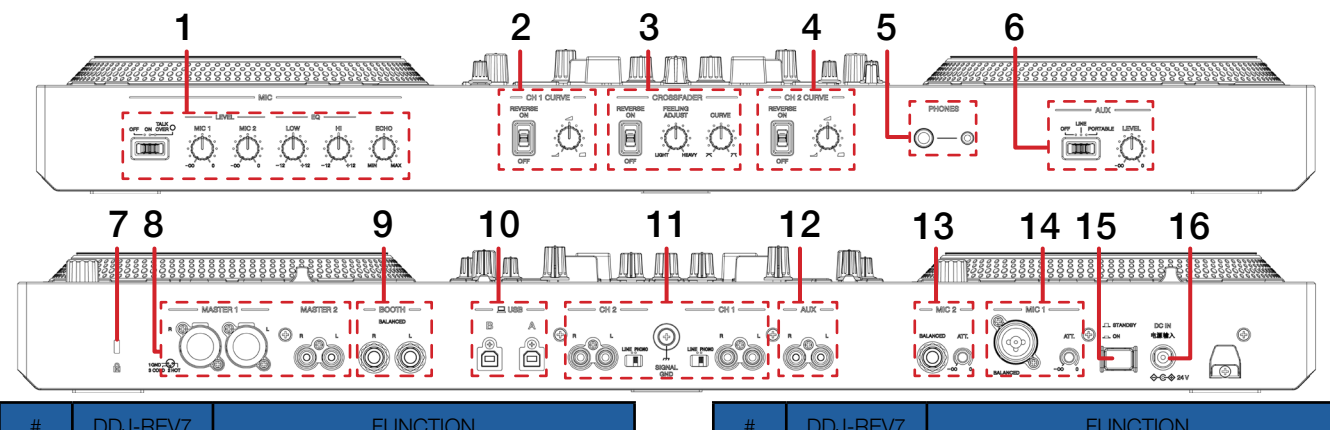

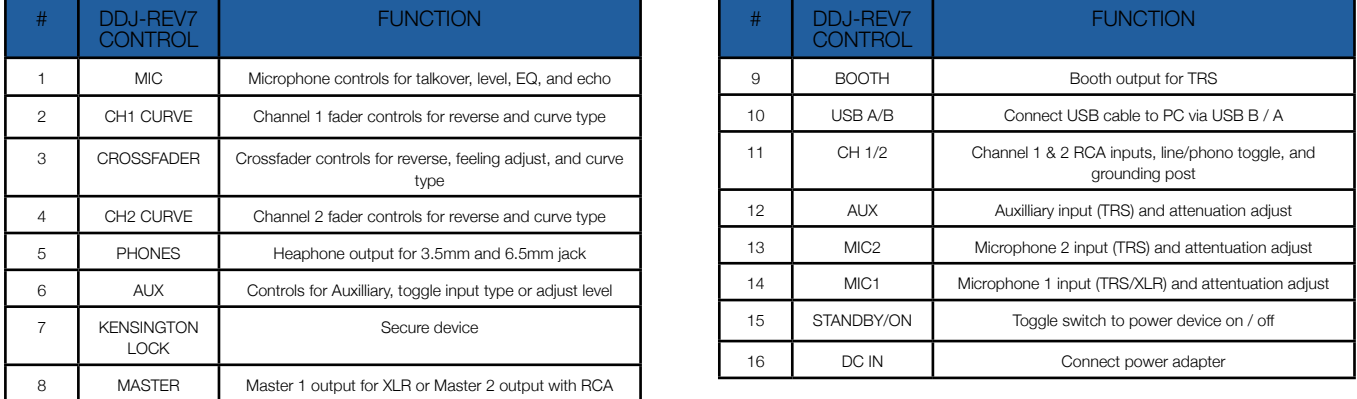

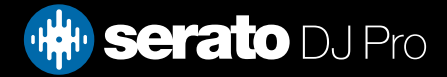

#### **Overview**

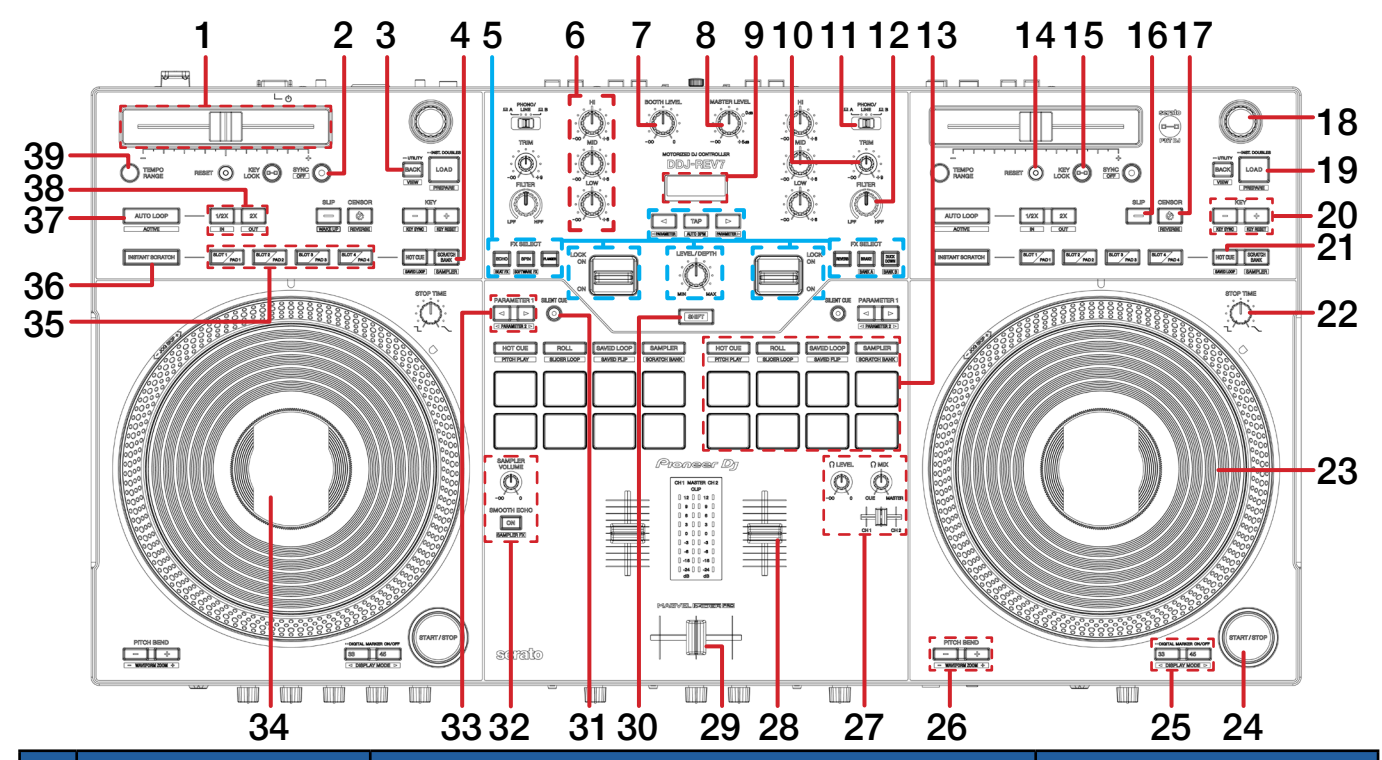

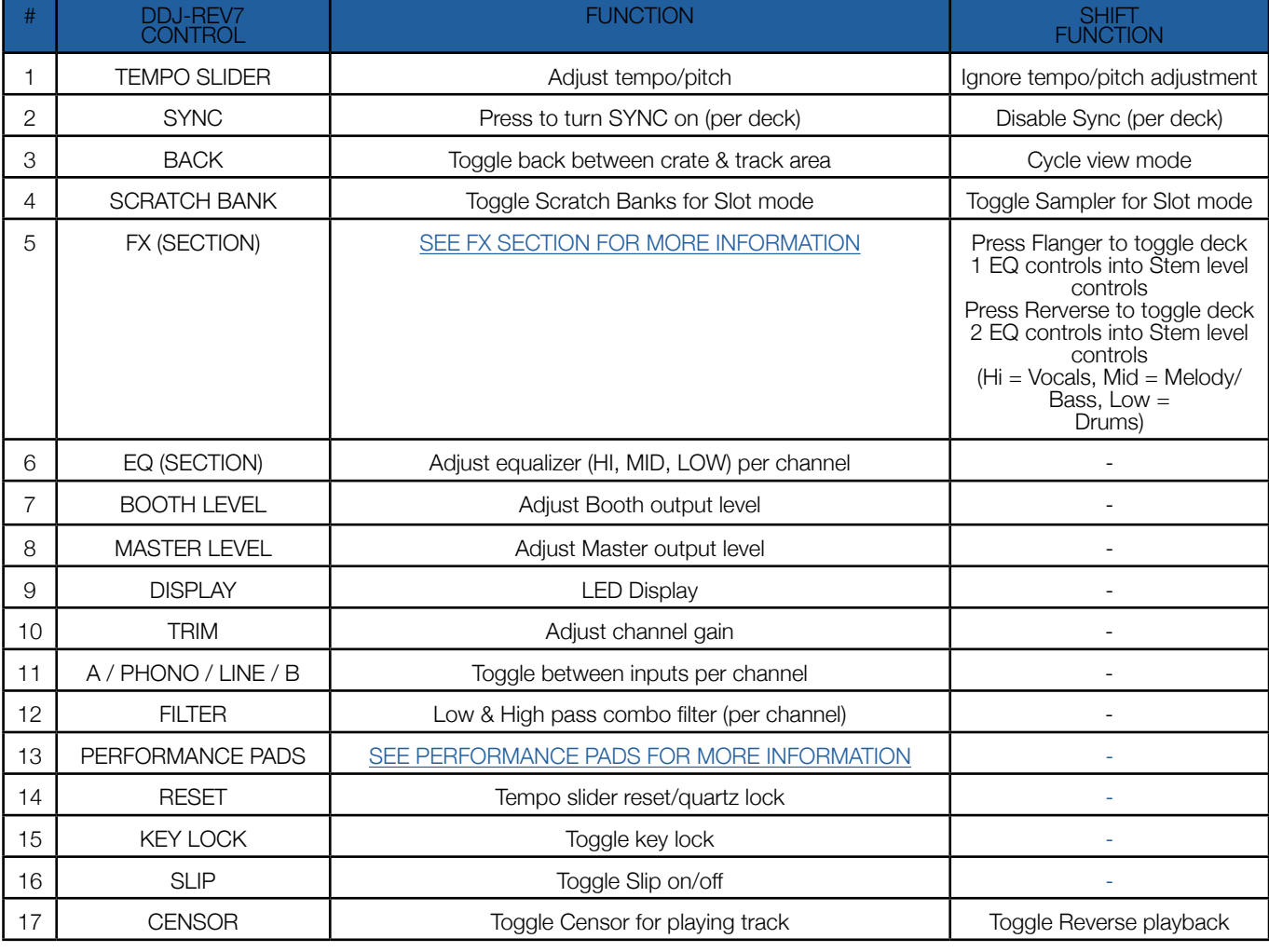

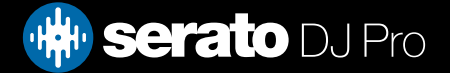

#### **Overview**

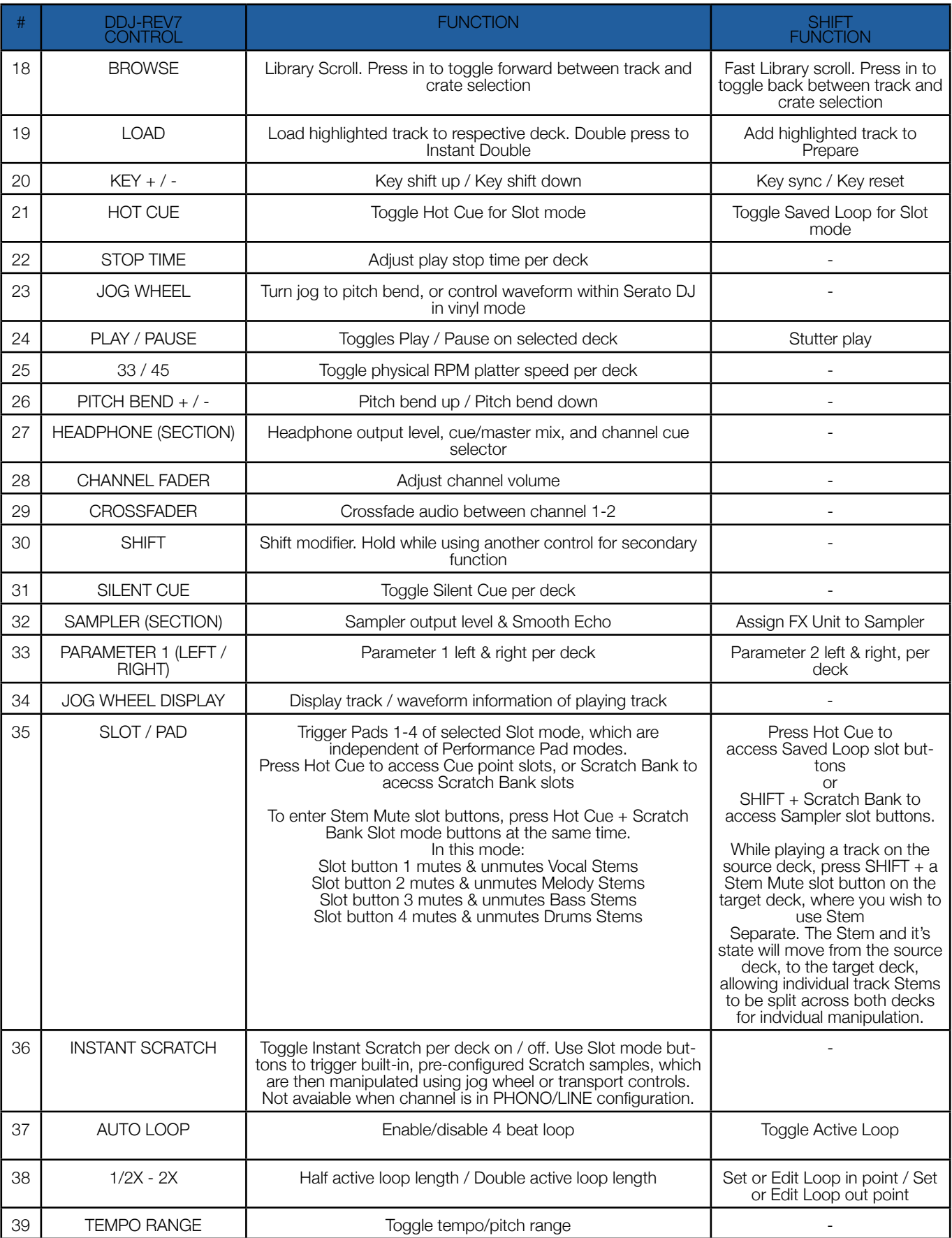

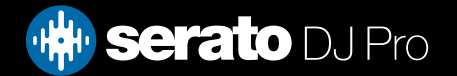

### <span id="page-4-0"></span>Performance Pads

The Pioneer DJ DDJ-REV7 comes with 8 performance pads, that can be used across 8 different performance pad modes.

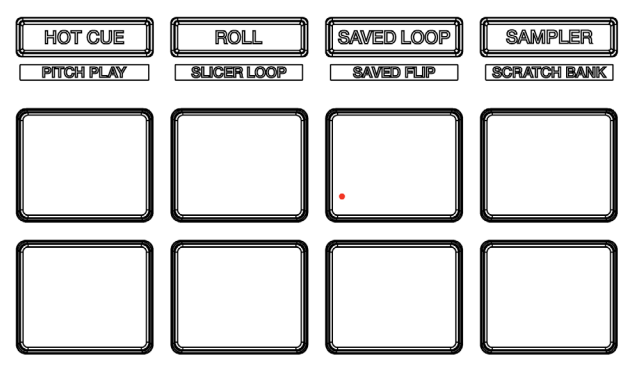

The modes consist of:

HOT CUE mode: Pads 1-8 trigger Serato DJ Pro Cue points, and if no Cue point is present on that slot/pad, pressing that pad will set a Cue point. Holding down the SHIFT button while pressing a pad will delete the Cue point from the respective pad/slot. ROLL mode: Holding Pads 1-8 activate a loop roll of varying sizes. Release the pad to exit the Loop Roll. Use the loop selection

area in the Serato DJ Pro user interface, to influence the 8 available loop roll sizes.

SAVED LOOP mode: Pads 1-8 trigger Saved Loops, or save an Active Loop to an empty Loop Slot. Holding SHIFT while pressing a Pad will Reloop the Saved Loop Slot. Parameter 1 Left & Right controls halve and double loop size respectively, while holding **SHIFT** will Loop Shift Left & Right.

SAMPLER mode: Press pads 1-8 in this mode to trigger samples loaded into the Serato DJ Pro Sampler. Holding SHIFT while pressing a Pad will stop a currently playing Sampler slot, or load a new sample to the Sampler slot if empty. Parameter 1 Left & Right controls cycle Sample Banks forward and backwards, respectively, while holding SHIFT will cycle Sample Bank output forward and backwards.

PITCH PLAY mode: Press the HOT CUE mode button twice to enter Pitch Play mode. In this mode, pads 1-8 play Cue points over variable pitch ranges.

See the 'Pitch Play' section for more information.

SLICER LOOP mode: Hold SHIFT while pressing the ROLL pad mode button, to enter Slicer Loop mode. This is a fixed Slicer Domain or 'loop'. Pads 1-8 will trigger the slices. Use Parameter 1 left & right controls to change the quantize size, while holding **SHIFT** while doing so, will change domain size.

SAVED FLIP mode: Hold SHIFT while pressing the SAVED LOOP pad mode button, to enter Saved Flip mode. In this mode, Saved Flips can be triggered with Pads 1-8, while holding SHIFT and triggering a Pad will toggle the Saved Flip on and off. Parameter 1 Left & Right controls trigger Flip Record and Flip Start. Holding SHIFT while doing so will Flip Loop and toggle Flip on/ off. The Serato Flip expansion pack is required for Saved Flip mode, and must be enabled under Setup > Expansion packs. SCRATCH BANK mode: Hold SHIFT while pressing the SAMPLER pad mode button, to enter Scratch Bank mode. This mode

allows you to assign files in your Serato DJ Pro library to a Pad. When Pads 1-8 are triggered, the corresponding file will be loaded to deck, allowing you to quickly load useful Scratch samples.

Click the Scratch Bank button  $\bullet$  in the top tool bar of Serato DJ Pro to reveal the Scratch Bank Panel. In this panel you can load and eject files from the Scratch Banks, as well as chose the preferences you wish to load to the deck upon triggering the pad. These preference include the start point of the file, Key Lock on/off and Repeat on/off. Clicking the **A** button in the top left corner of the panel will change between Advanced and Simple View.

Holding SHIFT, while pressing a Scratch Bank Pad that is already loaded to a virtual deck, will reload the previously loaded track to that virtual deck.

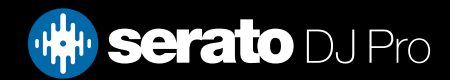

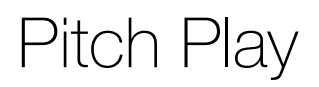

Holding SHIFT and pressing the CUE performance pad mode button on the Pioneer DJ DDJ-REV7 will enable Pitch Play mode. In this mode you an play Cue Points over variable pitch ranges.

There are 3 key ranges to choose from. The following tables show pitched key ranges (in Semitones) while using the 8 performance pads in Pitch Play mode. To toggle beteen key ranges press the Parameter left & right buttons.

The root key pad (0) is always lit white, which will play the cue point at it's regular pitch.

Pressing Parameter left & right while holding SHIFT will shift up or down a single semitone. In Pitch Play mode, pressing a pad will pitch the currently selected cue point up or down the following ranges:

#### **Up Range:** (Up 7 Semitones)

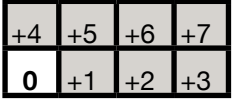

**Middle Range:** (Up 3/Down 4 Semitones

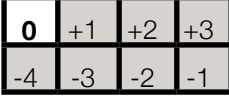

**Down Range:** (Down 7 Semitones)

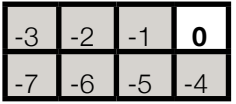

When Pitch Play mode is first enabled, the middle range is selected. If a new track is loaded, key mode will default to middle range.

PITCH PLAY can only pitch one Cue point at a time. To change the selected Cue, hold the SHIFT button and press a performance pad where the cue point you want to select would be (as shown in the CUES performance pad mode). While holding SHIFT, press the corosponding performance pad for:

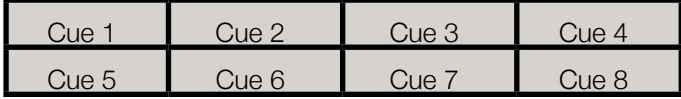

The selected cue point defaults to Cue Point 1 on track load, even if instant doubled. If a pad with no cue point is selected, then a new cue point will be created. Deleting a cue point however, is not possible in PITCH PLAY mode. Range is remembered if user goes to another pad mode, then back to key mode. If a new track is loaded, key mode will default to middle range.

NOTE: Pitch Play mode is available once the Pitch 'n Time DJ Expansion Pack has been activated in the Expansions window, under the My Account drop-down. Make sure "Enable Pitch 'n Time DJ" is then checked in the Expansion Pack tab of the SETUP screen.

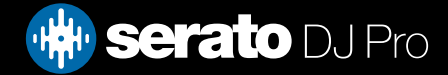

# <span id="page-6-0"></span>DJ-FX

The DJ-FX in Serato DJ Pro are powered by iZotope<sup>TM</sup>. Click the FX button  $R = \frac{1}{2}$  T to open the FX panel. Select either 1, 2, or M to assign the selected effect bank to a deck or the master output.

There are two available modes with DJ-FX. Single FX Mode allows you to select one effect per FX bank, and has multiple parameters that can be adjusted. Multi FX Mode allows you to select up to three effects per FX bank, and adjust only one parameter, the FX Depth. The same effects available in Single FX mode are available in Multi FX mode, as well some additional presets.

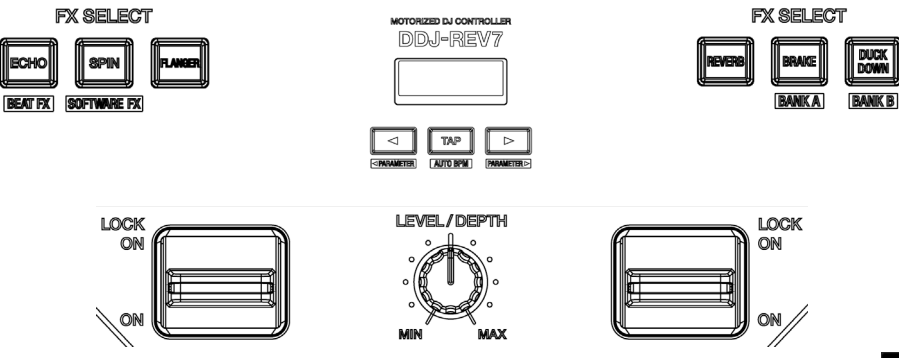

You can select between the two FX modes by clicking either the Single FX mode button or Multi FX mode button

The DDJ-REV7 allows you to use Serato DJ software FX, as well as built-in Pioneer hardware Beat FX. Refer to Pioneer documentation for information regarding use of Pioneer hardware Beat FX.

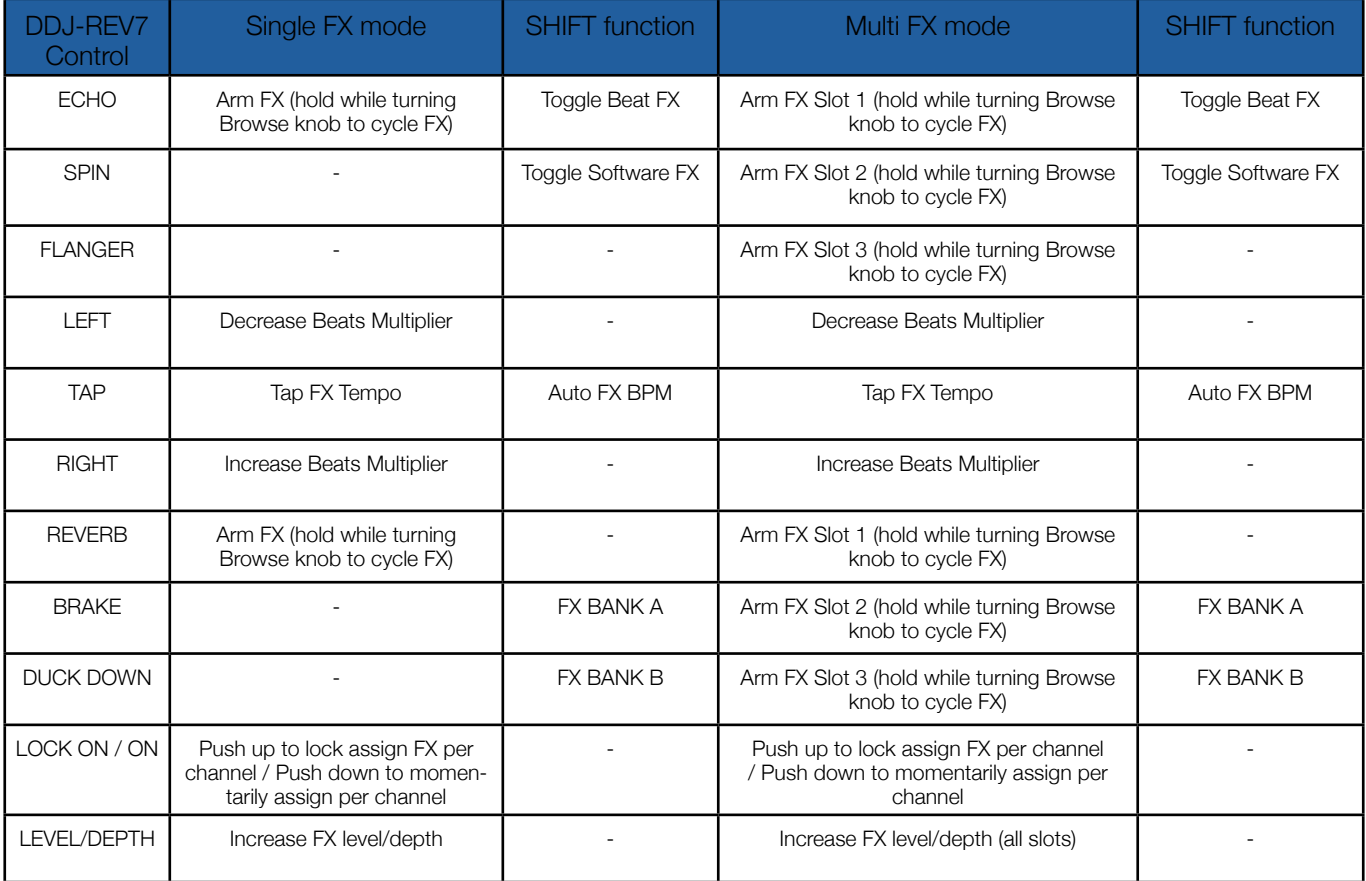

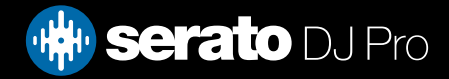

# Flip

Flip is an Expansion Pack for Serato DJ Pro. Flip controls are only available once the Flip expansion pack has been purchased and activated. The expansion pack can be purchased in-app through the My Serato window in Serato DJ Pro or online at <https://serato.com/dj/pro/expansions/flip>

In Cue mode, the Pioneer DJ DDJ-REV7's Parameter Left button arms & enables Flip for recording, and the Parameter Right button triggers a saved Flip. Holding SHIFT while pressing each button toggles Flip Loop and Flip On/Off respectively.

You can also use the dedicated pad mode, Saved Flip mode, by holding **SHIFT** while pressing the 'Saved Loop' pad mode button.

For more information on using Flip, please check-out our [Flip User Guide](https://support.serato.com/hc/en-us/articles/203157550-Serato-Flip-User-Guide).

# DVS

The Pioneer DJ DDJ-REV7 is a "Paid upgrade to Serato DVS" device, meaning it requires the purchase and activation of the Serato DVS expansion pack, to allow use of turntables, CD or media players to control Serato DJ Pro using NoiseMap™ Control Tone.

# Beat Jump

To activate Beat Jump, open the Setup screen and under the DJ preferences tab turn on "Show Beat Jump Controls".

#### Show Beat Jump Controls

When you close the Setup screen you will see Beat Jump controls underneath the existing Auto Loop values on each deck. Checking this box will turn on Beat Jump features in the deck area and let you control Beat Jump from on your supported Serato DJ Pro hardware.

#### $\langle$  | 2 | 4 | 8 | 16 |  $\rangle$   $\langle$  ++ | ++  $\rangle$

When the Beat Jump option is enabled, perfomance pad modes AUTO LOOP or ROLL mode (where applicable) will use the bottom row of 4 pads (pads 5-8) as Beat Jump controls. This is designed to mirror the change in deck Auto Loop area (from 8 Auto Loop sizes to 4 Auto Loop sizes + Beat Jump controls).

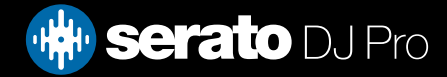

# MIDI

The MIDI feature in Serato DJ Pro provides the ability to remap Serato DJ Pro software functions to your primary Serato controller, interface or mixer. You can also assign controls to a secondary MIDI controller to further enhance your performance.

[For more information on MIDI mapping with Serato DJ Pro click here](https://support.serato.com/hc/en-us/articles/209377487-MIDI-mapping-with-Serato-DJ)

To remap your supported Serato device, open the SETUP screen and click the MIDI tab. If your Serato device supports hardware remapping, it will show up in the MIDI Devices list at the top.

Select your connected device from the MIDI Devices list and make sure the "Allow Serato Hardware Remapping" option is checked.

Allow Serato Hardware Remapping

Once checked, the MIDI assign button at the top of the screen will become available for you to start remapping.

You can save, edit or delete MIDI presets in the MIDI tab of the SETUP screen. Clicking 'Restore Defaults' will erase any custom mappings for all connected devices and revert their functions back to default.

# **Help**

#### Show Tooltips

Click on the  $H^{def}$  v button in the upper right-hand corner of Serato DJ Pro, then  $\circ$  Show tooltips to enable tooltips. Tool tips provide a handy way to learn the various features of Serato DJ Pro.

Move the mouse over a section of the screen to bring up a context sensitive tool tip.

#### Watch Tutorials

Click on the Help  $\blacktriangledown$  button in the upper right-hand corner of Serato DJ Pro, then Watch tutorials to launch your default internet browser and watch tutorials, to help you get familiar with Serato DJ Pro.

#### Get Support

Click on the  $H_{\text{B}}$   $\rightarrow$  button in the upper right-hand corner of Serato DJ Pro, then Get support to launch your default internet browser and navigate to the Serato DJ Pro knowledge base, where you can find helpful articles and guides on Serato DJ Pro. Alternatively, type in the  $\lceil$  Search help  $\lceil$  Go  $\rceil$  box, with keywords, to search the Serato DJ Pro knowledge base for specific, related topics.

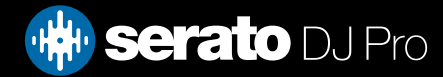